# MDL Scheduler User's Guide

Revised: May 2009

**BLANK PAGE** 

# TABLE OF CONTENTS

| TABLE OF CONTENTS                                                   | 3        |
|---------------------------------------------------------------------|----------|
| INTRODUCTION                                                        | 4        |
| OVERVIEW                                                            | 4        |
| NAVIGATION                                                          | 4        |
| CONTACT INFORMATION                                                 | 4        |
| SECTION 1: ACCESS                                                   | 5        |
| Tutorial 1-A: Accessing the MDL Room Scheduler Request Form         | 5        |
| SECTION 2: ROOM REQUESTS                                            | <i>6</i> |
| Tutorial 2-A: Creating a New Request (USU Billeted)                 | <i>6</i> |
| Tutorial 2-B: Creating a New Request (Non-USU Billeted)             | 10       |
| Tutorial 2-C: Creating Multiple Room Requests                       | 14       |
| Tutorial 2-D: Creating Recurring Room Requests                      |          |
| SECTION 3: CALENDAR VIEWS AND SCHEDULES                             |          |
| Tutorial 3-A: Viewing Existing Multiple and Recurring Room Requests | 19       |
| Tutorial 3-B: Viewing All Pending Room Requests                     | 20       |
| Tutorial 3-B: View Calendar                                         | 21       |
| APPENDIX                                                            | 22       |
| Appendix A: Using the List of Values (LOV)                          |          |

### INTRODUCTION

The new system that will be used is the Multidiscipline Laboratory (MDL) Scheduler. This application replaces the paper Room Request forms as well as the electronic calendar that existed in MDL and has been designed to assist the staff with scheduling rooms around the university. The system will be automated for both the users and the MDL staff with the goal to eliminate the need for paper and the use of multiple applications.

### **OVERVIEW**

This document will guide the users through each section of the MDL Scheduler Room Request Process. This manual will cover the following functions in the application:

Entering Single Room Requests
Entering Multiple Room Requests
Entering Recurring Room Requests
Viewing All Pending Requests
Viewing All Confirmed Requests
Viewing Scheduled Rooms on the Calendar

### **NAVIGATION**

The MDL Scheduler is accessible through your internet browser. It will work in Internet Explorer 7.0. The application uses features similar to an internet browser environment, such as drop down list, calendar icons, and radio buttons. We recommend that you use the navigation buttons in the application and not the navigation buttons on your browser. There is also a security check at the beginning of the Single Room Request application that will require you to enter a series of characters before you can access the actual room request form. You will have multiple chances to enter the correct characters.

### CONTACT INFORMATION

If you need information relating to your room request, please contact the MDL Office at (301) 295-3301. However, if you encounter **technical** problems while using this application, please submit a ticket to the HelpDesk via one of the following methods:

- Login to Heat Self Service (HSS) via <a href="http://www.usuhs.mil/uis/forms/trouble.html">http://www.usuhs.mil/uis/forms/trouble.html</a>
  - o Your domain login will allow you access to the system
  - No password is required
- Send an email to help@usuhs.mil
- Call the Helpdesk at (301) 295-9800
- Visit the Helpdesk in Room G074

### **SECTION 1: ACCESS**

# Tutorial 1-A: Accessing the MDL Room Scheduler Request Form

This tutorial will guide you through the process of accessing the online form needed to submit a room request as a USU or Non-USU Billeted.

- 1. Open your browser. (This application works in Internet Explorer 7.0)
- 2. In the **address** field, type the following web address: <u>www.usuhs.mil/mdl</u>. *See note below about bookmarking*.
- 3. Click the *Single Room Request* link on the left side of the page.
- 4. Please read the <u>DoD Notice and Consent Banner</u> and then click **OK**. This action will take you to an <u>Responsibilities of the University Sponsor</u> page. Please make sure you read this page in its entirety (printing this page for later reference is recommended). It will give you important information on additional steps you may need to take to complete this process.
- 5. Once you have read through the <u>Responsibilities of the University Sponsor</u>, type the text at the bottom of the page in the security field and click **Continue**. If you do not enter the text (which is not case-sensitive) as shown on the screen, you will be given new text until you enter it correctly.

TIP Once you enter the web address, you may want to bookmark the page. You may do so by clicking Favorites on the menu bar, then Add To Favorites. The name will default to MDL Room Request. Click Add to save this bookmark to your favorites list.

# **SECTION 2: ROOM REQUESTS**

# Tutorial 2-A: Creating a New Request (USU Billeted)

This tutorial will guide USU Billeted persons through the process of submitting a new room request. You will notice the asterisk (\*) next to several fields on the screen. The fields that have an asterisk are required fields and you will not be able to submit the request if those fields are left blank. Also, if you click on the field names, you will see additional information about many of the fields.

- 1. Click the *Single Room Request* link on the left side of the page.
- 2. Please read the <u>DoD Notice and Consent Banner</u> and then click **OK**. This action will take you to an <u>Responsibilities of the University Sponsor</u> page. Please make sure you read this page in its entirety (printing this page for later reference is recommended). It will give you important information on additional steps you may need to take to complete this process.
- 3. Once you have read through the <u>Responsibilities of the University Sponsor</u>, type the text at the bottom of the page in the security field and click **Continue**. If you do not enter the text (which is not case-sensitive) as shown on the screen, you will be given new text until you enter it correctly.
- 4. Click the **Create Room Request** (USU Billeted) button on the MDL Scheduler Online Room Request screen.
- 5. On the Certificate Error page, click the link that says will only see this page if this is a new workstation instance. So, if your computer has been turned off during the day and you go back to this application, you will see the certificate page again.
- 6. In the **Requestor** field, enter your first and last name. The request date is already filled in so you may proceed to the next field.
- 7. In the **Room No/Name** field, click the and select a room.
- TIP Before selecting a date for your event, you are able to get a quick glance at the dates that are taken under the View Occupied Time By Room function to the right of the request form.
  - a. Click the licon to the right of the Search Room No/Name field. This shows a list of all the rooms.
  - b. Click on the link to the room you want to view.
  - c. Once you return to the request page, click the '**Go**' button. This will show you all the times that are currently occupied for the room you selected and the current month. You can view other months by clicking the Next > or Previous buttons.

- 8. In the **Request Room Date** field, click the icon at the end of the line. This will open up a calendar. Once the calendar opens, you may click on the date you need in the current month, use the to advance month by month or use the drop down list to select a month or year in the future.
- 9. In the **Start Time** field, click the and select the time the event is set to begin.
- 10. In the Complete Time field, click the and select the time the event is set to end.
- 11. Click the in the **Dept** field and select the department you belong to.
- 12. In the **Phone** field, you should enter the number of the requestor. Please enter a ten digit phone number. (Ex. 999-999-9999)
- 13. In the **Email Address** field, you should enter the requestor's email address. It is important that this field be entered correctly because the system will use this email address for notifications.
- 14. Re-enter your email address in the field labeled **Re-Type Email Address**.
- 15. In the **Meeting Category** field, click the and select the type of meeting being scheduled.
- 16. Enter a title of the meeting or a short description in the **Title/Description of Meeting** field. (Ex. Anatomy Class, Meeting Leased Computers).
- 17. Enter the number of persons who will be attending in the # of Attendees field. This field will only hold numbers. Please do not use dashes "-". Enter the maximum number of people you expect to attend. (Ex. If your number of attendees is 20-25, you should enter 25.)

Many of the following field are Yes/No fields. They all default to **No**, so you would need to select **Y** only if you need that item or service.

- 18. If this is a military event, select 'Y' for yes.
- 19. Select the 'Y' if you need the capability to Teleconference.
- 20. Indicate that you need a Polycom phone by selecting the 'Y' in the next line.
- 21. Select the 'Y' next to the Computer Project field to indicate your need for this capability.

Several of the next questions are answered by clicking Yes or No. Clicking the 'Y' radio button will produce additional actions in the background such as sending out emails to the appropriate individuals and departments as well as beginning the approval process for this request. Please

be sure you have read the **Responsibilities of the Sponsor** on the Welcome Page of this application as the next several fields may require additional action from you.

*In the Audio Visual Assistance* section, please complete the following:

- 22. Check 'Y' to indicate that you require a podium for the event.
- 23. Check 'Y' to indicate that you require a microphone for the event.
- 24. Check 'Y' to indicate that you require VTC capability for the event.
- 25. Check 'Y' to indicate that you require Turning Point.

*In the Other Assistance* section, please complete the following:

- 26. If you need a guest account, mark 'Y' to indicate in the Guest Account field. If you selected 'Y', proceed to step a. If you left 'N' selected, proceed to Step 23.
  - a. In the **Guest Name** field, enter the name of the person that needs the guest account.
  - b. At the end of the Account Start Date field, click the calendar icon and select the date you would like to have the Guest account activated.
  - c. At the end of the **Account End Date** field, click the calendar icon and select the date you would like to have the Guest account deactivated.
- 27. If you need food service, select 'Y'.
- 28. Indicate that you would like to serve alcohol by selecting 'Y'. Note: Alcohol can only be served after hours and requires authorization by the president's office.
- 29. If you need additional tables and/or chairs, indicate by clicking 'Y'.
  - a. In the next field, enter the number of chairs needed for the event. If none are needed, please leave this field blank.
  - b. Next, enter the number of tables needed for the event. If none are needed, please leave the field blank.
- 30. In the **Set Up Required?** field, please indicate that you need the tables and/or chairs set up by selecting 'Y'.
  - a. Click the calendar icon at the right of the text field and select the date you need the tables and/or chairs delivered.
  - b. Click the calendar icon at the right of the text field and select the date you need the tables and/or chairs picked up.

In the After Hours Support section, complete the following:

- 31. If you need custodial services after your meeting/event outside of regular hours, please indicate that by selecting 'Y'.
- 32. If you need security guards for your After Hours event/meeting select 'Y'.
- 33. If you have any remarks or special notes or comments, you may enter them in the **Remarks** field.
- 34. To submit this request, click the Submit button once you have completed the entire request. Once you submit your request, at the top of the screen, you will see **Action Processed**. This completes your request.
- 35. You may enter another request on the same screen by repeating steps 6 34. When you are done entering requests, please close your browser to exit.

TIP If you have a need to cancel this request before you submit it, click the clear button on the form. It will clear all the fields you entered and return all other fields to their default. If you'd like to return to the MDL Scheduler Main Menu, click the button.

# Tutorial 2-B: Creating a New Request (Non-USU Billeted)

This tutorial will guide Non-USU Billeted persons through the process of submitting a new room request. You will notice the asterisk (\*) next to several fields on the screen. The fields that have an asterisk are required fields and you will not be able to submit the request if those fields are left blank.

- 1. Click the *Single Room Request* link on the left side of the page.
- 2. Please read the <u>DoD Notice and Consent Banner</u> and then click **OK**. This action will take you to an <u>Responsibilities of the University Sponsor</u> page. Please make sure you read this page in its entirety (printing this page for later reference is recommended). It will give you important information on additional steps you may need to take to complete this process.
- 3. Once you have read through the <u>Responsibilities of the University Sponsor</u>, type the text at the bottom of the page in the security field and click **Continue**. If you do not enter the text (which is not case-sensitive) as shown on the screen, you will be given new text until you enter it correctly.
- 4. Click the **Create Room Request** (USU Billeted) button on the MDL Scheduler Online Room Request screen.
- 5. On the Certificate Error page, click the link that says Continue to this website. You will only see this page if this is a new workstation instance. So, if your computer has been turned off during the day and you go back to this application, you will see the certificate page again.
- 6. In the **Requestor** field, enter your first and last name. The request date is already filled in so you may proceed to the next field.
- 7. In the **Room No/Name** field, click the and select a room.
- **TIP** Before selecting a date for your event, you are able to get a quick glance at the dates that are **taken** under the **View Occupied Time By Room** function to the right of the request form.
  - a. Click the icon to the right of the Search Room No/Name field. This shows a list of all the rooms.
  - b. Click on the link to the room you want to view.
  - c. Once you return to the request page, click the 'Go' button. This will show you all the times that are currently occupied for the room you selected and the current month. You can view other months by clicking the Next > or Previous buttons.
  - 8. In the **Request Room Date** field, click the icon at the end of the line. This will open up a calendar. Once the calendar opens, you may click on the date you need in the

- current month, use the to advance month by month or use the drop down list to select a month or year in the future.
- 9. In the **Start Time** field, click the **and** select the time the event is set to begin.
- 10. In the **Complete Time** field, click the and select the time the event is set to end.
- 11. In the **Requestor Organization** field, enter the organization you are affiliated with.
- 12. In the **Phone** field, you should enter the number of the requestor. Please enter a ten digit phone number. (Ex. 999-999-999)
- 13. In the **Email Address** field, you should enter the requestor's email address. It is important that this field be entered correctly because the system will use this email address for notifications.
- 14. Re-enter your email address in the field labeled **Re-Type Email Address**.
- 15. In the **Meeting Category** field, click the and select the type of meeting being scheduled.
- 16. Enter a title of the meeting or a short description in the **Title/Description of Meeting** field. (Ex. Anatomy Class, Meeting Leased Computers).
- 17. Enter the number of persons who will be attending in the # of Attendees field. This field will only hold numbers. Please do not use dashes "-". Enter the maximum number of people you expect to attend. (Ex. If your number of attendees is 20-25, you should enter 25.)

Many of the following field are Yes/No fields. They all default to **No**, so you would need to select **Y** only if you need that item or service.

- 18. If this is a military event, select 'Y' for yes.
- 19. Select the '**Y**' if you need the capability to **Teleconference**.
- 20. Indicate that you need a Polycom phone by selecting the 'Y' in the next line.
- 21. Select the 'Y' next to the Computer Project field to indicate your need for this capability.

Several of the next questions are answered by clicking Yes or No. Clicking the 'Y' radio button will produce additional actions in the background such as sending out emails to the appropriate individuals and departments as well as beginning the approval process for this request. Please be sure you have read the **Responsibilities of the Sponsor** on the Welcome Page of this application as the next several fields may require additional action from you.

*In the Audio Visual Assistance* section, please complete the following:

- 22. Check 'Y' to indicate that you require a podium for the event.
- 23. Check 'Y' to indicate that you require a microphone for the event.
- 24. Check 'Y' to indicate that you require VTC capability for the event.
- 25. Check 'Y' to indicate that you require Turning Point.

*In the Other Assistance* section, please complete the following:

- 26. If you need a guest account, mark 'Y' to indicate in the Guest Account field. If you selected 'Y', proceed to step a. If you left 'N' selected, proceed to Step 23.
  - a. In the **Guest Name** field, enter the name of the person that needs the guest account.
  - b. At the end of the **Account Start Date** field, click the calendar icon and select the date you would like to have the Guest account activated.
  - c. At the end of the **Account End Date** field, click the calendar icon and select the date you would like to have the Guest account deactivated.
- 27. In the **USU Sponsor** field, indicate if you have a USU Sponsor by selecting 'Y' or 'N'. If you select 'Y', please proceed to step a. If you selected 'N', please proceed to Step 24.
  - a. Enter the first and last name of the USU Sponsor in the **Sponsor Name** field.
  - b. Enter the email address of the USU Sponsor in the **Sponsor Email** field. It is important that this email be entered correctly, as this will be where status emails will be sent to notify the Sponsor of the status of this request.
- 28. If you need food service, select 'Y'.
- 29. Indicate that you would like to serve alcohol by selecting 'Y'. Note: Alcohol can only be served after hours and requires authorization by the president's office.
- 30. If you need additional tables and/or chairs, indicate by clicking 'Y'.
  - a. In the next field, enter the number of chairs needed for the event. If none are needed, please leave this field blank.
  - b. Next, enter the number of tables needed for the event. If none are needed, please leave the field blank.
- 31. In the **Set Up Required?** field, please indicate that you need the tables and/or chairs set up by selecting 'Y'.
  - a. Click the calendar icon at the right of the text field and select the date you need the tables and/or chairs delivered.

b. Click the calendar icon at the right of the text field and select the date you need the tables and/or chairs picked up.

*In the After Hours Support section, complete the following:* 

- 32. If you need custodial services after your meeting/event outside of regular hours, please indicate that by selecting 'Y'.
- 33. If you need security guards for your After Hours event/meeting select 'Y'.
- 34. If you have any remarks or special notes or comments, you may enter them in the **Remarks** field.
- 35. To submit this request, click the Submit button once you have completed the entire request. Once you submit your request, at the top of the screen, you will see **Action Processed**. This completes your request.
- TIP If you have a need to cancel this request before you submit it, click the on the form. It will clear all the fields you entered and return all other fields to their default. If you'd like to return to the MDL Scheduler Main Menu, click the button.

You may enter another request on the same screen by repeating steps 6-35. When you are done entering requests, please close your browser to exit.

# Tutorial 2-C: Creating Multiple Room Requests

This tutorial will guide you through the process of submitting a new multiple room request. You will notice the asterisk (\*) next to several fields on the screen. The fields that have an asterisk are required fields and you will not be able to submit the request if those fields are left blank.

- 1. If you are not sure how to access the application, please refer to Tutorial 1 for assistance.
- 2. Once you have reached the MDL webpage, click the Multiple/Recurring Room Requests link on the left side under the **Room Requests** heading.
- 3. Read through and follow the instructions on the page to make sure that J Initiator has been installed on your computer. Once you are sure it has been installed (if you can access this application, then it has been installed successfully), click the 'Continue' link at the end of the instructions.
- 4. When the Multiple/Recurring Room Request Menu shows on your screen, click the Create Multiple Room Request button.
- 5. In the **Requestor** field, enter your first and last name.
- 6. Click the gray button to the right of the **Department** field and select your department from the list of values (LOV). See *Appendix A* on how to use the LOV.
- 7. In the **Meeting Category** field, click the gray button (LOV) at the end of the row and select the type of meeting being scheduled.
- 8. Enter a title of the meeting or a short description in the **Title/Des. Mtg** field. (Ex. Anatomy Class, Meeting Leased Computers).
- 9. Enter the number of persons who will be attending in the # of Attendees field. This field will only hold numbers. Please do not use dashes "-". Enter the maximum number of people you expect to attend. (Ex. If your number of attendees is 20-25, you should enter 25.)
- 10. In the **Phone** field, enter your ten-digit phone number. (Ex. 999-999-9999)
- 11. In the **Email Address** field, enter your email address. It is important that this field be entered correctly because the system will use this email address for notifications.
- 12. Re-enter your email address in the field labeled **Re-Type Email Address**.
- 13. If you have any remarks or special notes or comments, you may enter them in the **Remarks** field.

- 14. On the right side of the screen there are options for additional items/services you may want to request. If you want/need to request those items/services, place a checkmark next to the option by clicking in the blank field.
- 15. In the **Request Room Date** field, enter the date you would like to reserve the room. Please make sure you enter the date in the correct format or you will get an error message. The date format is mm/dd/yyyy. The date format is also on the screen.
- 16. In the **Start Time** field, click the gray button (LOV) to the right of the field and select the time the event is set to begin.
- 17. In the **End Time** field, click the gray button (LOV) to the right of the field and select the time the event is set to end.
- 18. In the **Room No/Name/Capacity** field, click the gray button (LOV) to the right of the field and select an available room.
- **TIP** The rooms listed in the window are currently available. However, someone else may have requested the same room before you, but it has not been approved by MDL yet. You will receive an email if MDL has to assign you to another room.
  - 19. To submit this request, click the Submit button once you have completed the entire request.
  - 20. You will see a message that asks, "Are you sure you want to submit the request?". Click the button to clear the message. If you are not sure, click the button to go back to the form.
  - 21. Once you submit your request, and click OK, you will see a message that you have temporarily submitted your multiple room request. If you check the email account that your denoted on the form, you will see an email shortly from MDL.Room.Request@mx.usuhs.mil.
- **TIP** Make a note of the event number, you will need it to view your request or to search for it on the pending and confirmed room request views on the MDL webpage.

# Tutorial 2-D: Creating Recurring Room Requests

This tutorial will guide you through the process of submitting a new recurring room request. You will notice the asterisk (\*) next to several fields on the screen. The fields that have an asterisk are required fields and you will not be able to submit the request if those fields are left blank.

- 1. If you are not sure how to access the application, please refer to Tutorial 1 for assistance.
- 2. Once you have reached the MDL webpage, click the Multiple/Recurring Room Requests link on the left side under the **Room Requests** heading.
- 3. Read through and follow the instructions on the page to make sure that J Initiator has been installed on your computer. Once you are sure it has been installed (if you can access this application, then it has been installed successfully), click the 'Continue' link at the end of the instructions.
- 4. When the Multiple/Recurring Room Request Menu shows on your screen, click the Create Recurring Room Request button.
- 5. In the **Requestor** field, enter your first and last name.
- 6. Click the gray button to the right of the **Department** field and select your department from the list of values (LOV). See *Appendix A* on how to use the LOV.
- 7. In the **Meeting Category** field, click the gray button (LOV) at the end of the row and select the type of meeting being scheduled.
- 8. Enter a title of the meeting or a short description in the **Title/Des. Mtg** field. (Ex. Anatomy Class, Meeting Leased Computers).
- 9. Enter the number of persons who will be attending in the # of Attendees field. This field will only hold numbers. Please do not use dashes "-". Enter the maximum number of people you expect to attend. (Ex. If your number of attendees is 20-25, you should enter 25.)
- 10. In the **Phone** field, enter your ten-digit phone number. (Ex. 999-999-9999)
- 11. In the **Email Address** field, enter your email address. It is important that this field be entered correctly because the system will use this email address for notifications.
- 12. Re-enter your email address in the field labeled **Re-Type Email Address**.
- 13. If you have any remarks or special notes or comments, you may enter them in the **Remarks** field.

- 14. On the right side of the screen there are options for additional items/services you may want to request. If you want/need to request those items/services, place a checkmark next to the option by clicking in the blank field.
- 15. In the **Room No/Name/Capacity** field, click the gray button (LOV) to the right of the field and select an available room.
- 16. In the **Request Start Date** field, enter the date you would like the reservation to begin. Please make sure you enter the date in the correct format or you will get an error message. The date format is mm/dd/yyyy. The date format is also on the screen.
- 17. In the **Request End Date** field, enter the date you would like the reservation to end.
- 18. In the **Start Time** field, click the gray button (LOV) to the right of the field and select the time the event is set to begin.
- 19. In the **End Time** field, click the gray button (LOV) to the right of the field and select the time the event is set to end.
- 20. To the right of the above fields, you'll notice the days of the week are listed. Select the day(s) you want your event to occur on. For instance, if your dates were from May 1 July 30, every Monday, Wednesday and Friday, you would need to click the checkboxes to the left of those three days.
- 21. Check the availability of that room on the dates you entered by clicking the

  Query Room Status for Conflict Dates
  button. If there are conflicts with the room, you will see the conflicts show up in the window on the bottom part of the screen. The Room Status will appear as 'Not Available'.
- 22. If there is a conflict, click the gray button (LOV) on each line to the right of the **Room**Name/Capacity field and select a new room. You will see the **Room Status** change to 'OK'.
- **TIP** You can yield the same result if you click the Submit button. However, it will only submit a partial request (the items that do not have a conflict) and you will still have to make the corrections to the items that do have a conflict and submit again. We suggest running the query first, make any necessary corrections and then submit the request.
  - 23. To submit this request, click the Submit button once you have completed the entire request.
  - 24. You will see a message that asks, "Are you sure you want to submit the request?". Click the button to clear the message. If you are not sure, click the button to go back to the form.
  - 25. Once you submit your request, and click OK, you will see a message that you have temporarily submitted your recurring room request. If you check the email account that

your denoted on the form, you will see an email shortly from MDL.Room.Request@mx.usuhs.mil.

**TIP** Make a note of the event number, you will need it to view your request or to search for it on the pending and confirmed room request views on the MDL webpage.

### SECTION 3: CALENDAR VIEWS AND SCHEDULES

# Tutorial 3-A: Viewing Existing Multiple and Recurring Room Requests

This tutorial will guide you through the process of viewing existing multiple and recurring room requests.

- 1. If you have not already accessed the MDL Scheduler Online Room Request Menu, please refer to Tutorial 1 on how to access the system.
- 2. Once you have reached the MDL webpage, click the Multiple/Recurring Room Requests link on the left side under the **Room Requests** heading.
- 3. Read through and follow the instructions on the page to make sure that J Initiator has been installed on your computer. Once you are sure it has been installed (if you can access this application, then it has been installed successfully), click the 'Continue' link at the end of the instructions.
- 4. When the Multiple/Recurring Room Request Menu shows on your screen, click the View/Update Multiple/Recurring Room Request button.
- 5. Enter your event number in the **Event Number** field. This is the number that was shown on your request. You also received this number in the confirmation email that you received from MDL.
- 6. In the **Your Email Address** field, enter the email you entered in the request. This field is case-sensitive. You **MUST** enter this email **exactly** how you entered it in the request or you will not be able to retrieve your request.
- 7. Click the **Go** button. You will see the request you entered. You will see that the confirmation and authorization fields have been added. This section shows you if your request has been approved or cancelled and by whom.
- **TIP** If you realize that you need to cancel this request, contact the MDL office by phone or email. Make sure you have the event number, as this will help them process your cancellation more efficiently.

# Tutorial 3-B: Viewing All Pending Room Requests

This tutorial guides you through the steps of viewing all requests that are awaiting approval by the MDL office.

- 1. If you have not already accessed the MDL Scheduler Online Room Request Menu, please refer to Tutorial 1 on how to access the system.
- 2. Once you have reached the MDL webpage, click the All Pending Room Requests link on the left side under the MDL Schedules heading.
- 3. You may get a Certificate Error Page. If you do, click the link that says

  Continue to this website
- 4. You will see the **All Pending Room Requests** heading at the top of the page.
- 5. You can search for a request by entering your search criteria in the Search field and clicking the button. The columns you can search on are listed below. The search returns any value that matches or contains your criteria.
  - a. Event No
  - b. Tracking Number
- 6. When you are done viewing the calendar, please close your browser to exit.

### Tutorial 3-B: View Calendar

This tutorial shows you how to view the Monthly Room Schedule Calendar and the approved requests.

- 7. If you have not already accessed the MDL Scheduler Online Room Request Menu, please refer to Tutorial 1 on how to access the system.
- 8. On the MDL Scheduler main menu screen, click the *View Room Schedule Calendar* button. You will see the monthly calendar view. You may encounter the certificate page, if so, please click the Continue to this website link to continue.
- 9. If you want to move forward or backward in the calendar, click the Next > or < Previous buttons.
- 10. If you would like to see the details for a particular scheduled item, click the red link that says 'Click for details'. The number after that statement tells you how many events are scheduled for that day.
  - a. You will see the details of the events scheduled for the day you chose. If you'd like to see another date, click the calendar icon above the details and select the date you would like to view, then click the button.
  - b. To see the additional rows, click the ⊙ arrow at the bottom of the list or select a group from the drop down list.
- 11. When you are done viewing the calendar, please close your browser to exit.

### **APPENDIX**

## Appendix A: Using the List of Values (LOV)

This provides you with a guide to using the list of values that are used in this application.

### **Searching Using the Primary Field**

In every LOV, whatever the first column is, that column is always the primary searchable field. In other words, when the LOV opens, if you start typing text that you are looking for in the first column, it will begin to narrow your search. It is important that you do **not** click anywhere before you begin typing.

1. In the LOV below, the primary field would be Department Code. For instance, if you were searching for '**BIO**', type '**B**'. You will notice immediately it begins to filter out everything that does not begin with the letter '**B**'.

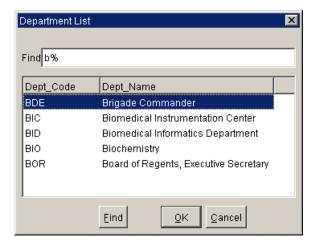

- 2. Next, type the letter 'I'. Notice that it further filters out those choices that don't match.
- 3. If you enter an incorrect letter, you can press the backspace key on your keyboard to get back to a particular starting point.
- 4. At this point, you can type the 'O' to complete the search or you can use your down arrow key to highlight Biochemistry. Once it is highlighted, you have two options to select it.
  - a. You can click the **OK** button to select it or
  - b. You can press the Enter key on your keyboard (see the figure below)

### **Searching Other Fields in the LOV**

This search allows you to perform a string search on any of the fields that may be in the LOV. You will need to place the cursor to the right of the % sign in the **Find** field in order to perform this particular search

- 1. In the LOV below, let's say we were searching for 'Medical Students'. If you type 'Medical' to the right of the % sign, you'll notice than initially nothing happens.
- 2. If you click the **OK** button or press the **Enter** key on your keyboard, you'll notice that the list returns all results that contain the word 'Medical'. From there, you will be able to select Medical Students option as denoted in the above example.
- 3. If the list still remained too long, you could continue to search by placing your cursor to right of the % sign in the **Find** field.

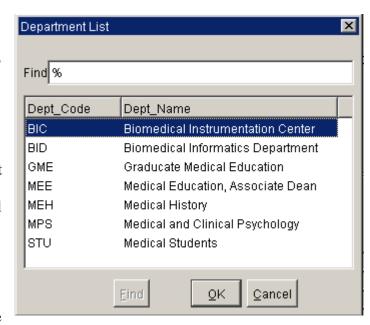

4. Enter 'student', then click the OK button or the press the Enter key on your keyboard.

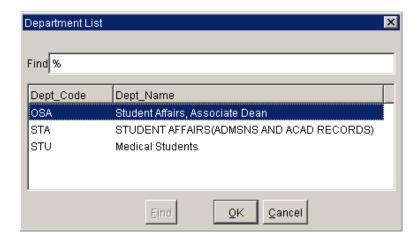

At anytime that you want to begin a new search, simply delete everything from the Find field except the % sign and click the OK button or press the Enter key on your keyboard to show all choices in the list again.

In addition, if you no longer want to search, you can click the Cancel button to return to the form.

**BLANK PAGE**